# **5 A aplicação iPH**

A aplicação desenvolvida neste trabalho é chamada de **Interactive Presenter for Handhelds – iPH** e permite o compartilhamento e a co-edição simultânea de uma apresentação colaborativa, é sensível a informações de contexto e pode ser executada em diferentes tipos de dispositivos como *tablet pcs, notebooks* e *handhelds.* Com o objetivo de ser utilizado em uma sala de aula, o iPH visa estimular uma participação ativa dos estudantes, aumentar o grau de aprendizado dos assuntos que foram ministrados, e prover uma rica experiência de uso através de uma interface simples e intuitiva e de auto-adaptações realizadas a partir de informações de contexto.

O iPH foi baseado no Classroom Presenter (vide seção 2.1) e possui funcionalidades semelhantes, como a forma de conexão e envio de mensagens, a utilização da caneta (*ink*) para realizar desenhos e enviá-los como contribuições ao participante mestre, entre outras. Por outro lado, algumas diferenças são notáveis como a possibilidade de inserir textos como contribuição, o acesso a informações de contexto e a criação de regras para adaptações dinâmicas e dependentes de contexto, bem como a adequação à execução em dispositivos portáteis (handhelds). Enquanto o Classroom Presenter foi desenvolvido para uso em *tablet pcs*, o iPH também pode ser executado em *handhelds* como *palmtops* e *smartphones.* 

#### **5.1. Conceitos**

Para melhor entender o funcionamento do iPH, alguns conceitos desenvolvidos para a aplicação devem ser detalhados. A Figura 21 exibe o modelo de entidade e relacionamentos do iPH.

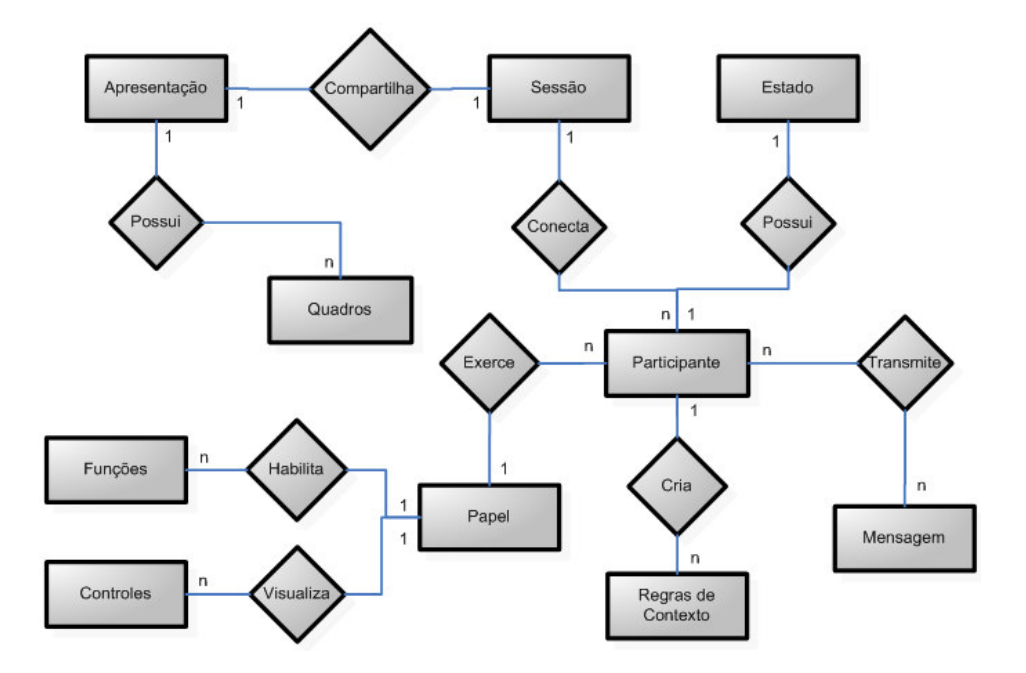

**Figura 21 – Modelo de Entidades e Relacionamentos do iPH** 

# **5.1.1. Participantes**

Um usuário se torna um participante quando conecta em uma sessão colaborativa, e possui os seguintes estados:

- **Conectado**: usuário está conectado em uma sessão colaborativa, sendo participante da mesma;
- **Desconectado**: usuário está desconectado, e, logo, não está participando de nenhuma sessão de colaboração.

Ao conectar-se em uma sessão colaborativa, o usuário deverá escolher qual papel irá exercer durante a mesma. Os papéis de contribuidor, mestre e visualizador são detalhados a seguir.

### **5.1.1.1. Contribuidor**

O participante contribuidor (*contribuitor*) é como um estudante de uma aula, que acompanha a apresentação que está sendo compartilhada. Quando um contribuidor se conecta ou desconecta de uma sessão, uma mensagem é enviada ao mestre informando que um contribuidor se conectou ou desconectou. O contribuidor pode fazer suas contribuições com *ink* e/ou texto e submeter estes quadros editados para o mestre.

Quando o mestre passa para um próximo quadro, todos os contribuidores que estiverem sincronizados com o mestre visualizarão o novo quadro. Esta sincronização pode ser quebrada de duas maneiras: quando o contribuidor explicitamente solicita a interrupção da sincronização com o mestre, ou quando o contribuidor começa fazer uma contribuição (e.g. selecionar a *ink* ou a entrada de um texto), o que o faz perder implicitamente a sincronização com o mestre, para que não seja interrompido durante a edição de sua contribuição. A qualquer momento, o contribuidor pode requisitar novamente esta sincronização.

O contribuidor pode acessar as suas informações de contexto e é o único dos participantes que está sujeito à adaptação a partir de regras de contexto criadas pelo mestre. De acordo com a configuração da aplicação, em um determinado período ocorre uma interpretação das regras criadas pelo mestre. Caso a condição de uma das regras seja verdadeira, a função associada será desabilitada.

### **5.1.1.2. Mestre**

O participante mestre (*master)* é o participante que contém o maior número de funcionalidades no iPH. Como o professor de uma aula, o mestre decide qual apresentação será compartilhada entre os participantes da sessão colaborativa, e pode criar novos quadros públicos (i.e. *whiteboards*) que são visualizados pelos demais participantes, e quadros privados que são utilizados para anotações particulares.

O mestre possui o controle do andamento da apresentação. Quando o mestre visualiza um quadro, todos os participantes sincronizados visualizam também este quadro. As exceções são os quadros privados e quando os contribuidores não estão sincronizados com o mestre. Porém, o mestre pode solicitar aos contribuidores que se sincronizem novamente para acompanhar a apresentação. Em relação aos dispositivos no papel de visualizador, o mestre pode quebrar a sincronização com estes e assim, o quadro visualizado pelo mestre não será atualizado para os visualizadores. A qualquer momento, o mestre poderá reestabelecer esta sincronização. É válido ressaltar a diferença de sincronização entre os participantes: entre o mestre e contribuidor, quem possui o poder de quebrar e re-estabelecer a sincronização é o contribuidor, e o mestre pode apenas requisitar que os contribuidores sincronizem novamente; já entre o mestre e visualizador, quem controla a sincronização é o mestre.

Todas as contribuições realizadas pelo mestre são enviadas de maneira automática e instantânea para os participantes. Qualquer desenho ou texto é enviado aos participantes no momento em que eles são inseridos pelo mestre, e a essas contribuições estão associados os quadros em que foram realizadas. Desta maneira, evita-se que contribuições realizadas em um quadro, sejam desenhadas em outro quadro após o recebimento das mesmas. Sobre as contribuições dos outros participantes, o mestre tem a opção de configurar sua aplicação para que as aceite ou não.

Além de visualizar suas informações de contexto, o mestre visualiza também as informações de contexto dos outros participantes da sessão colaborativa. Desta maneira, o mestre tem uma visão geral dos estados dos dispositivos que estão sendo utilizados pelos participantes. Isto é importante, visto que o mestre pode criar regras de contexto para desabilitar as funções dos contribuidores, e obter um maior controle da apresentação colaborativa.

#### **5.1.1.3. Visualizador**

O participante visualizador (*viewer)* foi criado para auxiliar o mestre na exibição dos quadros da apresentação colaborativa e não realiza contribuições. A idéia do visualizador é que este esteja sendo executado em um dispositivo que esteja conectado a um projetor. O visualizador envia mensagens de conexão e desconexão para o mestre, e recebe todos os quadros da apresentação, exceto os quadros privados. Como o mestre, o visualizador recebe as contribuições dos contribuidores caso o mestre esteja as aceitando. Isto ocorre, pois o mestre pode desejar que uma contribuição de um participante seja exibida pelos visualizadores.

#### **5.1.2. Interface**

Como as versões do iPH foram desenvolvidas a partir do mesmo código, uma estrutura visual foi criada para que as versões apenas diferissem na implementação dos controles visuais, ou seja, na interface com o usuário. Portanto, determinadas áreas comuns a ambas as versões foram identificadas, e definidas para visualização de acordo com estado e papel do usuário na sessão. Os seguintes controles foram definidos:

- 1. **Painel de Funções Principais**: painel com as principais funções como a escolha do modo de contribuição;
- 2. **Painel de Funções Auxiliares**: painel com funções secundárias como navegação entre quadros;
- 3. **Painel de** *Deck* **Principal**: painel para visualização de todos os quadros da apresentação colaborativa;
- 4. **Painel de** *Deck* **de Contribuições**: painel para visualização de todas as contribuições enviadas pelos participantes;
- 5. **Painel de Visualização de Quadro:** painel para a visualização e edição de um quadro uma apresentação colaborativa.

Estes controles visuais são visualizados em ambas as versões, porém de uma forma diferente. Por exemplo, a versão iPH – XP disponibiliza o painel de visualização de um quadro simultaneamente com o painel de visualização de todos os quadros. Contudo, em *hanhdelds* isto não é possível, visto o *display* de tamanho limitado que possuem. Assim, a versão do iPH,- Mobile disponibiliza um painel de cada vez, com a opção de alternar entre os mesmos.

A Figura 22 e exibe a tela inicial do iPH-XP, identificando os controles visuais listados acima.

| <b>SE IPH - XP</b>                     | $-101 \times$                     |                  |
|----------------------------------------|-----------------------------------|------------------|
| File<br>Edit<br>View<br>Format<br>Help |                                   |                  |
| ×                                      | 9994<br>T                         | $\odot$          |
| $\log k$                               |                                   |                  |
| п                                      |                                   |                  |
| п<br>٠<br>٠                            |                                   |                  |
| п<br>٠<br>ĩ                            |                                   |                  |
| ٠<br>٠<br>п                            |                                   |                  |
| ٠<br>٠<br>r.                           |                                   |                  |
| ٠<br>t.<br>ŧ                           |                                   |                  |
| ٠<br>п                                 | $\circledS$                       |                  |
| ı<br>٠                                 |                                   |                  |
| @@                                     |                                   |                  |
| п<br>٠                                 |                                   |                  |
|                                        |                                   |                  |
|                                        |                                   |                  |
|                                        |                                   |                  |
|                                        |                                   |                  |
| ٠                                      |                                   |                  |
|                                        |                                   |                  |
| $\sqrt{2}$<br>e                        | ヮ<br>$\bigcirc$                   |                  |
| Disconnected                           | PublicWhiteBoard<br>Public<br>1/2 | $\mathbb{Z}_2^2$ |

**Figura 22 – Os controles visuais do iPH – XP** 

A versão iPH – Mobile apresenta os mesmos controles visuais, como exibido na Figura 23. A diferença é que estes controles não são visualizados simultaneamente.

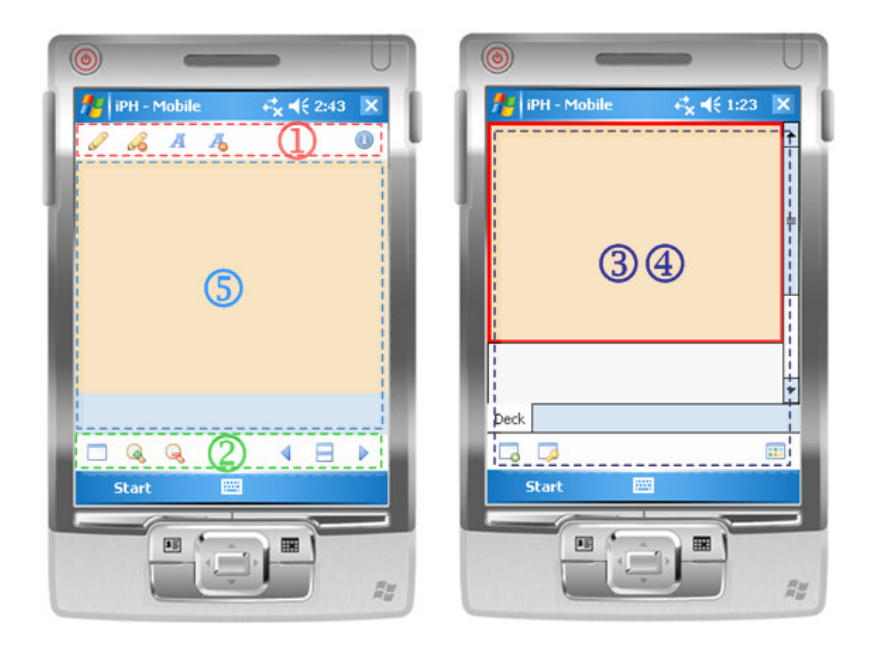

**Figura 23 – Os controles visuais do iPH – Mobile** 

A Tabela 2 relaciona os painéis que são visualizados pelo usuário dependendo de seu estado e papel em uma sessão colaborativa.

| Painel                | <b>Desconectado</b> | Conectado     |                     |                     |
|-----------------------|---------------------|---------------|---------------------|---------------------|
|                       |                     | <b>Mestre</b> | <b>Contribuidor</b> | <b>Visualizador</b> |
| Funções               | X                   | X             | X                   |                     |
| Principais            |                     |               |                     |                     |
| Funções               | X                   | X             | X                   |                     |
| <b>Auxiliares</b>     |                     |               |                     |                     |
| <b>Deck Principal</b> | X                   | X             | X                   | X                   |
| Deck de               |                     | X             |                     |                     |
| Contribuições         |                     |               |                     |                     |
| Visualização de       | X                   | X             | X                   | X                   |
| Quadro                |                     |               |                     |                     |

**Tabela 2 - Relação de painéis visualizados por cada participante**

#### **5.1.3. Sessão**

O conceito de sessão no iPH está relacionado ao endereço de *multicast* utilizado para o envio e recebimento de mensagens e a senha utilizada nesta sessão. Isto se deve ao fato de que o iPH utiliza o CompactConferenceXP, que emprega uma aquitetura *peer-to-peer* (ponto-a-ponto). Apesar desta arquitetura facilitar a implantação da aplicação, ela tem a desvantagem de não possuir um repositório central de sessões. Como qualquer usuário que se conecte a determinado endereço *multicast*, poderá participar da sessão que estiver ocorrendo neste endereço, foi criado o conceito de senha da sessão. Todas as mensagens que são enviadas contêm a senha atribuída pelo usuário no momento da conexão, e estas mensagens somente serão processadas por usuários que se conectaram utilizando a mesma senha. Caso contrário, as mensagens serão descartadas.

Esta abordagem visa oferecer uma segurança a uma sessão colaborativa, fazendo com que somente os usuários que tenham o direito de participar, recebam as mensagens da sessão.

### **5.1.4. Conjunto de Quadros e Contribuições**

Para o controle dos quadros e contribuições enviadas, foi necessário criar um modo de identificar unicamente estes objetos. Logo, cada quadro criado pelo participante mestre e enviado aos contribuidores e visualizadores possui uma identificação única, para assim evitar a duplicidade de quadros nestes participantes. Por exemplo, o mestre pode enviar o *deck* de quadros mais de uma vez. Somente os quadros que os demais participantes não possuírem serão inseridos em seus *decks.* Com este identificador, também é garantida a ordem dos quadros apresentados, pois, junto com o quadro enviado está o identificador do quadro anterior.

As contribuições estão relacionadas a um identificador de quadro, e elas também possuem um identificador único e um *timestamp* atribuído no momento da criação. Com o identificador do quadro, as contribuições enviadas são realizadas nos quadros corretos. Caso o participante receptor destas contribuições não possua o quadro identificado, estas contribuições são descartadas. É necessária a identificação para a opção de remover uma contribuição. Quando o mestre utiliza a borracha para remover contribuições, são enviados aos participantes os identificadores das contribuições que foram removidas. Os *timestamps* são utilizados para desenhar as contribuições na ordem correta.

### **5.1.5. Mensagens**

As mensagens que devem ser enviadas e recebidas por um participante são definidas pelo papel que este exerce em uma sessão colaborativa. A seguir, a relação das mensagens, quais participantes enviam e recebem, e qual a ação tomada:

> • **Conexão:** informa que um participante conectou em uma sessão de colaboração;

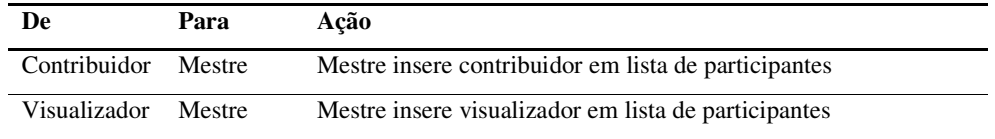

• **Desconexão:** informa que um participante desconectou em uma sessão de colaboração;

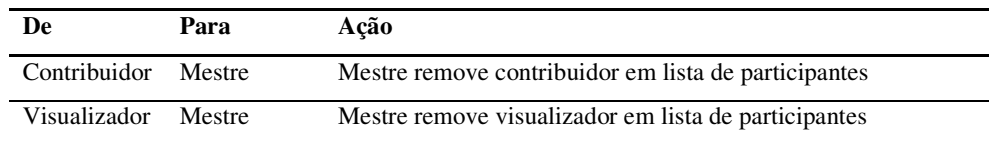

Ping: requisita que os participantes enviem uma mensagem de conexão ao mestre;

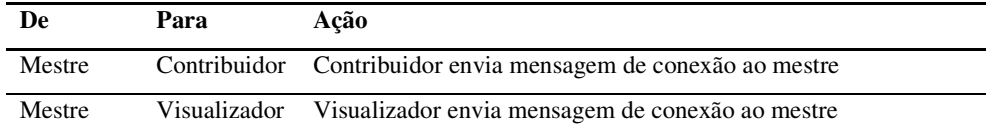

• **Adicionar quadro:** contém um quadro e as contribuições deste quadro (o envio de um *deck* é realizado enviando separadamente cada quadro);

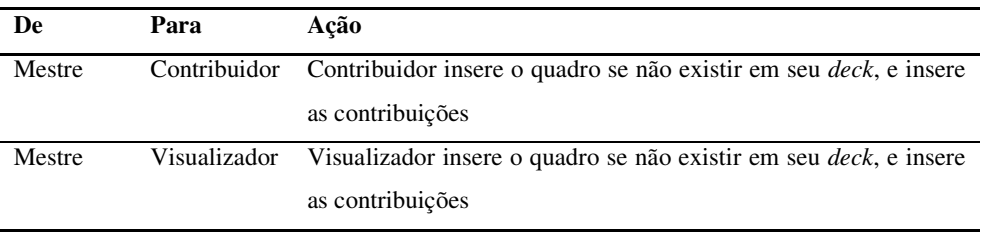

• **Quadro selecionado:** contém o identificador do quadro a ser selecionado do *deck* principal;

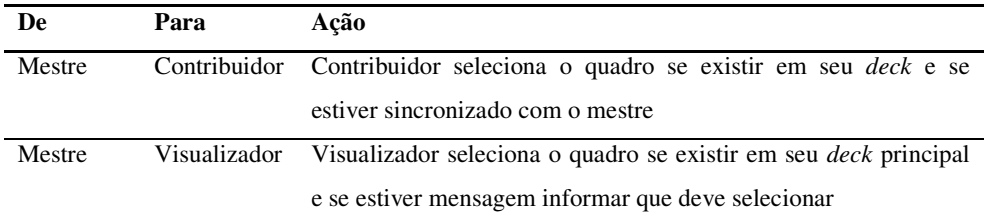

• **Requisição de atenção para quadro selecionado:** requisita sincronização para o quadro do *deck* principal identificado na mensagem;

```
De Para Ação
```
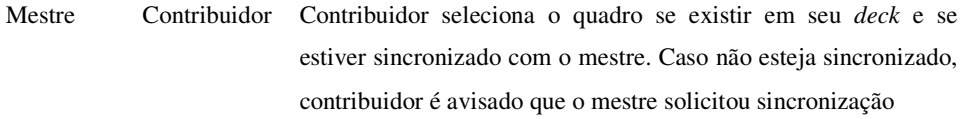

• **Quadro de contribuição selecionado:** requisita sincronização para o quadro do *deck* principal identificado na mensagem;

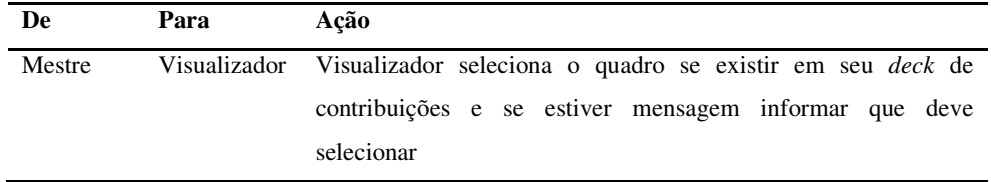

• **Submissão de contribuição:** mensagem contendo o quadro editado com as contribuições de um participante contribuidor;

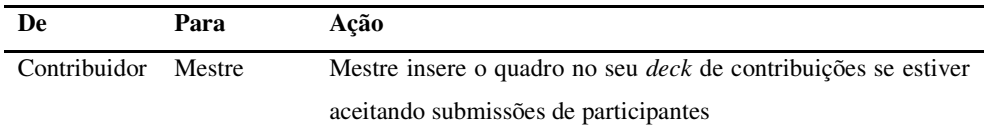

• **Submissão de contribuição pelo mestre:** mensagem contendo o quadro editado com as contribuições de um participante contribuidor que foi aceito pelo mestre;

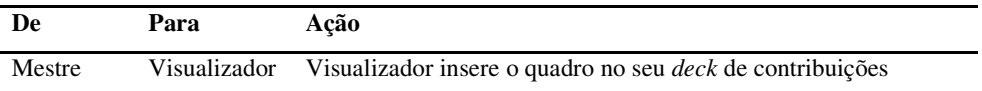

• **Adição de contribuição:** contém as contribuições associadas a um quadro de uma apresentação;

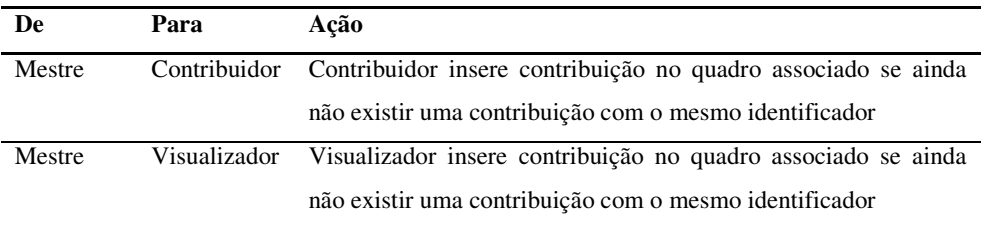

• **Exclusão de contribuição:** contém as contribuições que devem ser removidas de um quadro de uma apresentação;

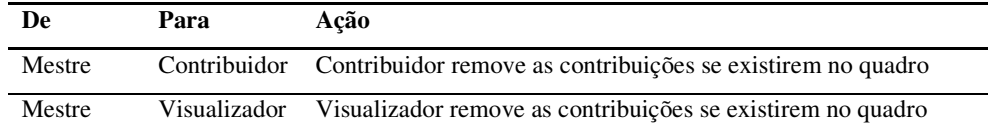

• **Regras de Informação de contexto:** contém as regras de criadas para adaptar as funcionalidades dos participantes de acordo com suas informações de contexto;

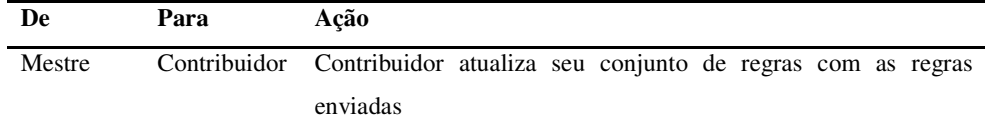

### **5.1.6. Acesso a Informações de Contexto e Regras de Contexto**

Durante uma sessão de colaboração, todos os participantes podem acessar suas informações de contexto como localização, energia disponível, memória utilizada, entre outras. O mestre é o único que pode visualizar as informações dos outros participantes e criar regras a partir destas informações. Estas regras são compostas por uma condição a ser verificada por cada um dos participantes, e por uma funcionalidade associada, que será desabilitada caso a condição seja verdadeira. Por exemplo, o mestre pode decidir que todos os contribuidores que estiverem com um dispositivo com nível de energia menor que 10% não podem submeter contribuições. Quando o dispositivo de um contribuidor atingir um nível de energia menor que 10%, a aplicação desabilitará a opção de submissão de contribuições.

O mestre tem a opção de criar e remover uma ou mais regras e, periodicamente, estas regras são enviadas a todos os participantes contribuidores. De maneira automática e periódica, os contribuidores acessam o MoCA/WS, testam cada uma das condições presentes nas regras, e desabilitam as funcionalidades caso as condições sejam verdadeiras. A cada verificação, todas as funcionalidades são habilitadas novamente, pois uma condição previamente considerada verdadeira pode ter um resultado diferente.

### **5.2. Exemplo de Uso do iPH**

A utilização do iPH em uma sessão de colaboração é composta por várias etapas, iniciando na conexão do usuário e escolha do papel que este exercerá durante a sessão, até a visualização de todos os quadros da apresentação compartilhada, e conseqüentemente a desconexão. Durante este período, várias funcionalidades do iPH estão disponíveis como a sincronização entre participantes e o acesso a informações de contexto.

Para melhor explicar a utilização do iPH e suas funcionalidades, é utilizado um cenário de uma sala de aula composta por um professor e dois alunos. O professor exercerá o papel de mestre e irá comandar a apresentação a partir do seu *tablet pc,* e também utilizará um computador *desktop* conectado a um projetor fazendo o papel de visualizador. Os alunos conectarão como contribuidores e utilizarão *palmtops* para participar da aula e interagir com a apresentação compartilhada. A Figura 24 exibe estes participantes conectados através das tecnologias *ethernet* para o computador *desktop,* e *wi-fi* 802.11b para o *tablet pc* e os *palmtops.*

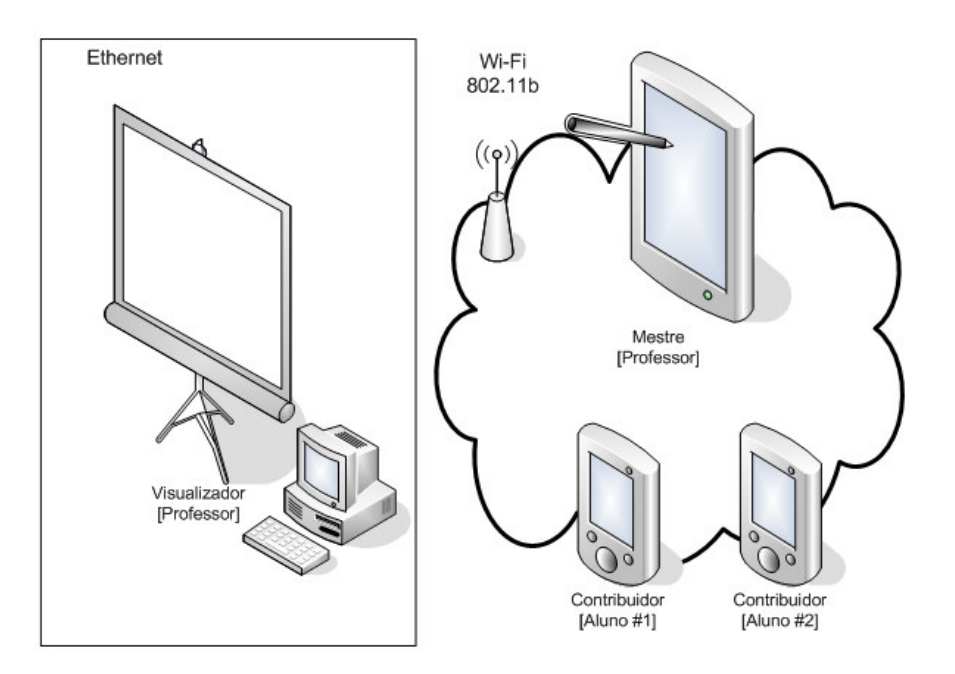

**Figura 24 - O cenário de uso do iPH** 

l

### **5.2.1. Conexão e Desconexão**

A etapa inicial em uma sessão colaborativa é a conexão do usuário. Para conectar em uma sessão, os usuários devem entrar com os seguintes dados: o endereço IP de *multicast* e a porta utilizada para o envio e recebimento de mensagens; a senha da sessão colaborativa; o nome do usuário dentro da sessão; e o papel que o usuário exercerá na sessão. Também é utilizado o endereço MAC das placas de rede, porém este dado é coletado automaticamente pela aplicação.

Para abrir o formulário de conexão, o usuário do iPH deve escolher o item *File* do *menu*, e clicar em *Connect.* Ao conectar o usuário poderá transmitir mensagens pelo endereço de *multicast*. A Figura 25 exibe o formulário de conexão para as versões do iPH.

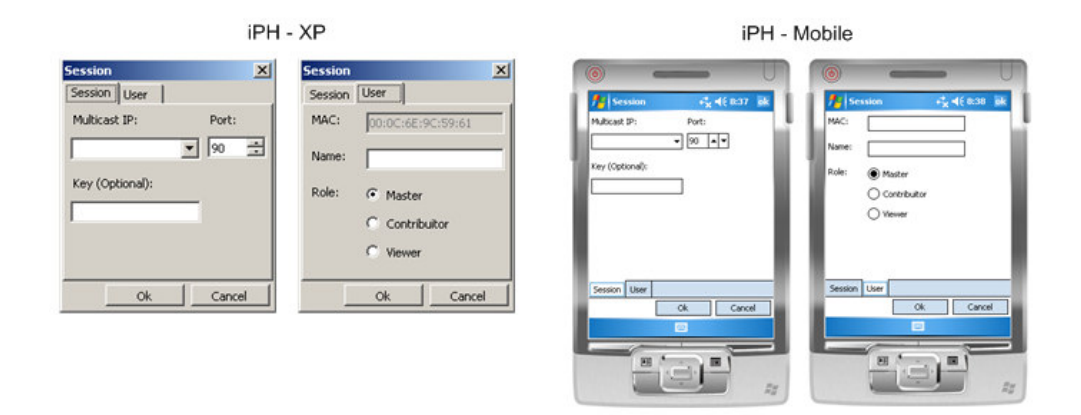

**Figura 25 - O formulário de conexão do iPH** 

O professor utilizando o *tablet pc* escolherá o papel de mestre (*master*) na aba *User*, e para o computador conectado ao projetor escolherá o papel de visualizador (*viewer*). Os dois alunos escolherão o papel de contribuidor (*contribuitor*) para a conexão<sup>3</sup>.

<sup>&</sup>lt;sup>3</sup> Nesta primeira versão do iPH, não houve a preocupação com o controle de qual papel cada usuário poderá exercer durante uma sessão colaborativa.

### **5.2.2. Visualização de Quadros**

Após efetuar a conexão em uma sessão de colaboração, o iPH disponibiliza funcionalidades de acordo com o papel que o usuário exercerá na sessão. O mestre é o único que pode inserir quadros públicos e privados durante a sessão, e possui opções de envio de quadros aos outros participantes. Os contribuidores e visualizadores recebem estes quadros, porém, somente os contribuidores podem navegar entre eles. Assim como o mestre, os contribuidores possuem opções de avanço e de retrocesso na apresentação e possuem um painel para visualização de todos os quadros da apresentação.

A Figura 26 exibe as interfaces para os diferentes usuários: o professor fazendo o papel de mestre; os alunos conectados como contribuidores; e o computador conectado ao projetor exercendo papel de visualizador. É possível notar a diferença dos componentes visuais disponíveis de acordo com a seção 5.1.2.

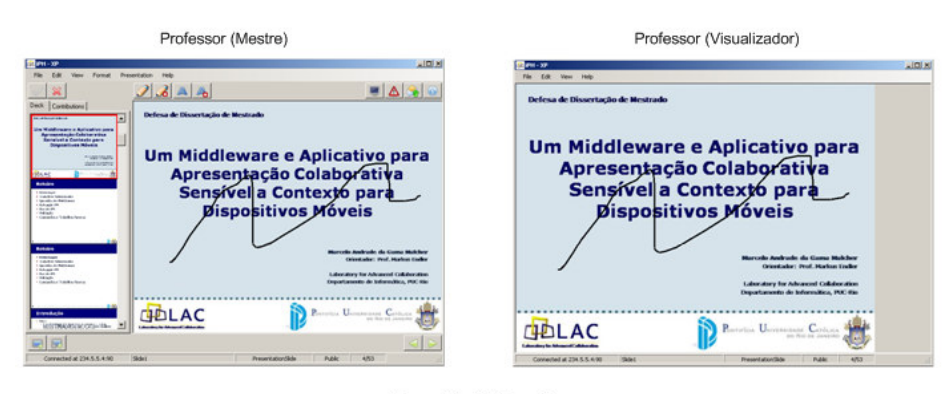

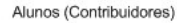

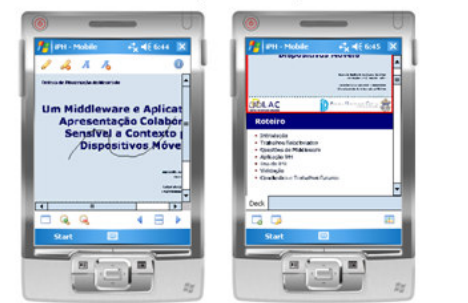

**Figura 26 - Os usuários conectados com diferentes papéis**

### **5.2.3. Modos de Contribuição**

Para contribuir com um quadro da apresentação, o mestre e os contribuidores têm as opções de *ink* e texto, e a borracha para cada uma delas. Os visualizadores não podem contribuir, e, portanto, não visualizam os controles de contribuição. A Figura 27 exibe os controles disponíveis para o mestre e contribuidores.

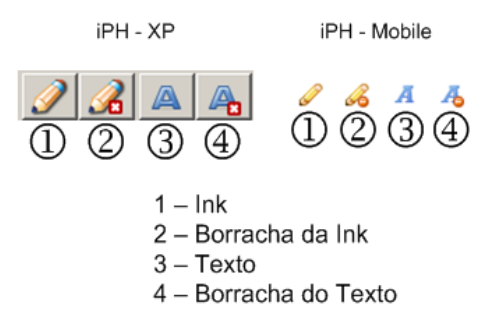

#### **Figura 27 - As opções de contribuição do iPH**

Quando um participante escolhe o modo de contribuição Texto, ao clicar em qualquer ponto da área de visualização de um quadro, uma tela solicitando o texto a ser inserido é visualizada. Após digitar o texto desejado, o mesmo é inserido como uma contribuição ao quadro atual. O participante também pode formatar a cor da *ink* e a cor e fonte do texto a ser inserido.

### **5.2.4. Distribuição da apresentação e contribuições**

A distribuição da apresentação é realizada pelo mestre que envia toda a apresentação ou um único quadro da apresentação, incluindo as contribuições realizadas em cada quadro. Os demais participantes recebem estes quadros e inserem em seus *decks*. Toda contribuição realizada pelo mestre é imediatamente enviada aos demais participantes. Por sua vez, um contribuidor pode realizar suas contribuições e em determinado momento, enviar o conjunto das mesmas para o mestre. Na Figura 28, o professor envia uma apresentação para os demais participantes e todas as contribuições realizadas pelo professor são imediatamente visualizadas pelo visualizador e pelos contribuidores.

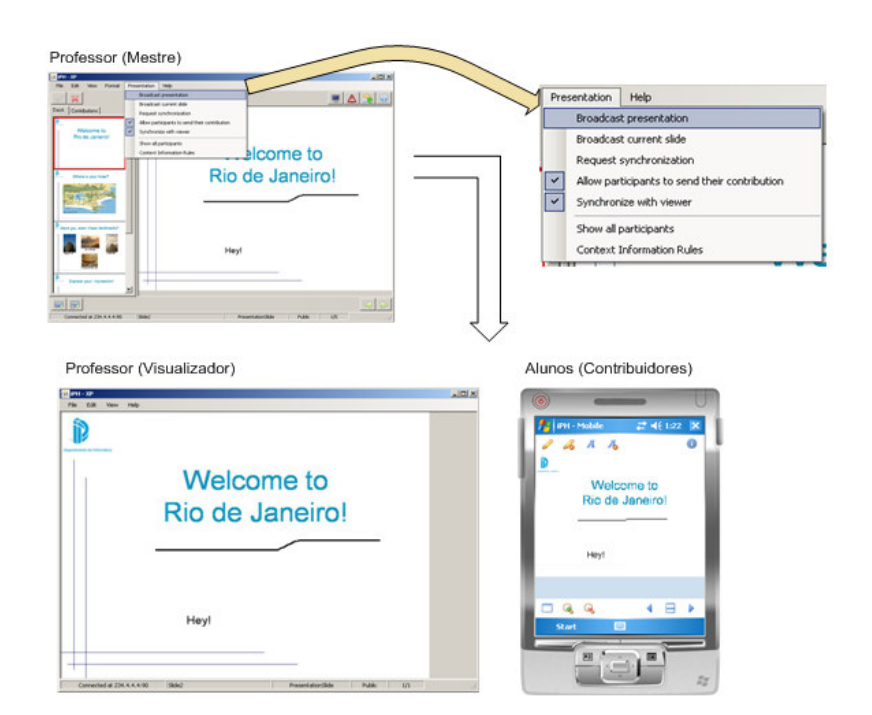

**Figura 28 - O envio de uma apresentação para os participantes** 

O mestre pode decidir não receber mais contribuições dos contribuidores. Para isto, basta desmarcar a opção de *menu Allow participants to send their contribution* e as novas contribuições recebidas serão rejeitadas. Na versão iPH – XP, há também um botão que indica esta decisão, como na Figura 29.

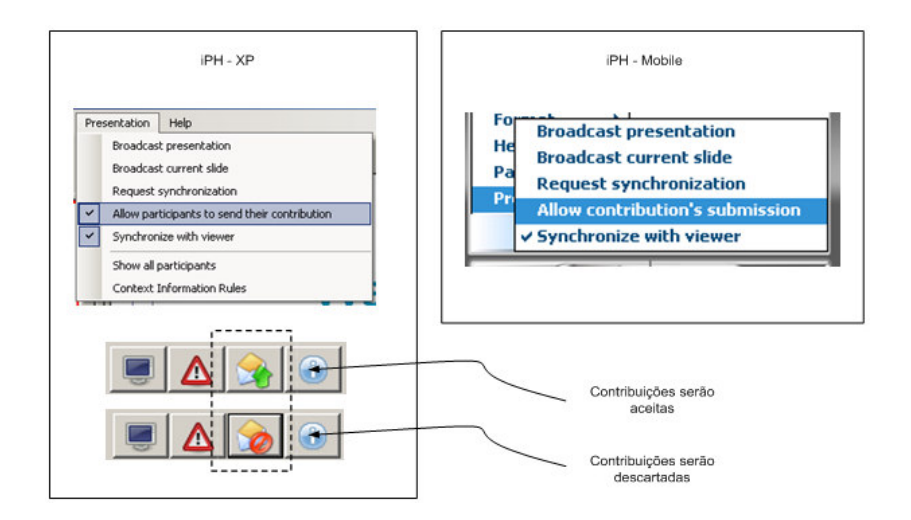

**Figura 29 - Participante mestre pode aceitar ou descartar contribuições** 

Para submeter uma contribuição ao mestre, basta que o contribuidor clique na opção de *menu Send Contribution* para enviar o quadro atual, que será recebido pelo mestre e inserido no *deck* de contribuições do mesmo, caso esteja aceitando contribuições. A Figura 30 exibe uma contribuição submetida por um aluno, e a mesma visualizada pelo professor.

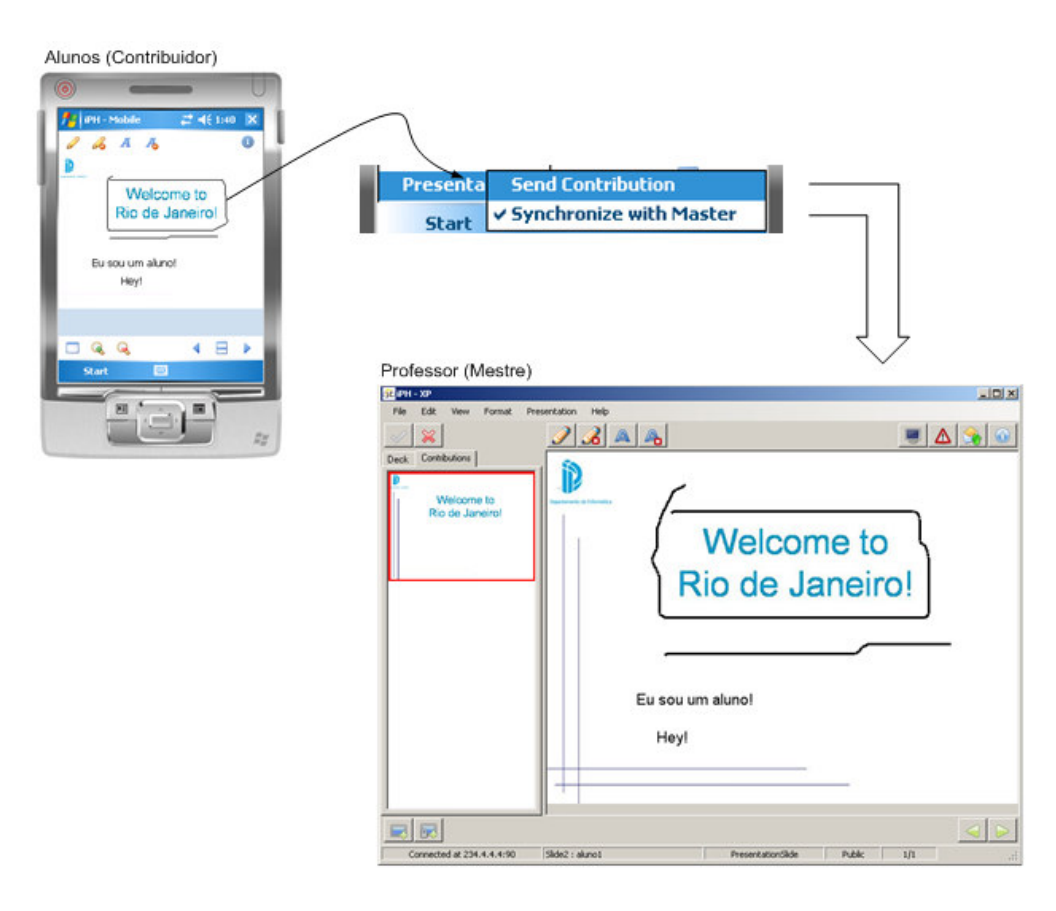

**Figura 30 - A submissão de uma contribuição ao mestre** 

## **5.2.5. Sincronização entre participantes**

A sincronização dos quadros de uma apresentação está relacionada aos papéis exercidos pelos participantes. O mestre possui controle do que é visualizado em um visualizador, o que não acontece em relação aos contribuidores, que podem navegar entre os quadros sem a necessidade de estarem sincronizados com o mestre.

Após a conexão e o recebimento da apresentação, todos os participantes estão sincronizados com o mestre. Quando o mestre navega para um próximo quadro, todos os participantes visualizam este quadro. A exceção é quando o quadro é privado, que não chega a ser enviado para os demais participantes. Se o mestre desejar que o próximo quadro não seja visualizado pelos visualizadores, ele deve desmarcar a opção de *menu Synchronize with viewer*, como na Figura 31.

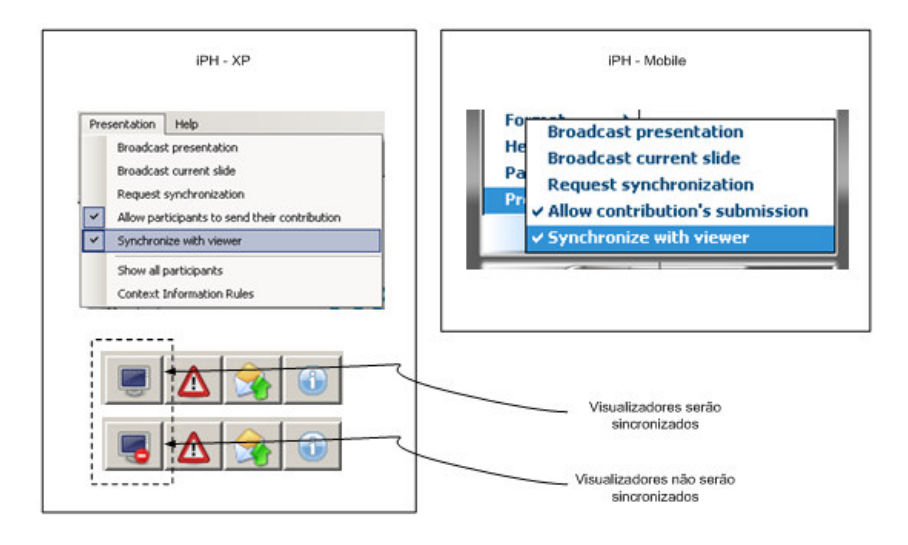

**Figura 31 - Sincronização dos visualizadores** 

Os contribuidores perdem a sincronização com o mestre quando efetuam uma contribuição ou quando explicitamente solicitam isto ao desmarcar a opção de *menu Synchronize with Master*. Este mesma opção de *menu* deve ser marcada quando o contribuidor desejar sincronizar novamente com o mestre. A Figura 32 exibe estas opções.

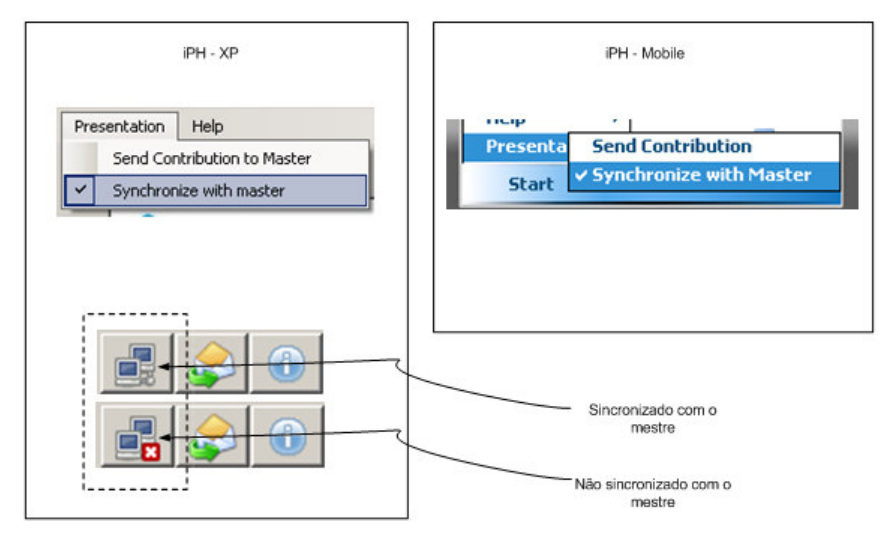

**Figura 32 - Sincronização dos contribuidores com o mestre** 

Apesar de o mestre não ter controle da sincronização dos contribuidores, ele pode solicitar que esta sincronização seja re-estabelecida clicando na opção de *menu Request Synchronization*. Assim, os contribuidores são avisados de que o mestre está requisitando sincronização.

### **5.2.6. Informação de Contexto: Acesso e Regras**

Todos os participantes podem visualizar suas próprias informações de contexto clicando na opção de *menu Context Information*. A Figura 33 exibe o formulário com as informações de contexto do dispositivo, no caso da conexão com o MoCA/WS ter sido estabelecida. Caso não seja possível acessar o *web service*, o usuário é alertado de que as informações de contexto estão indisponíveis.

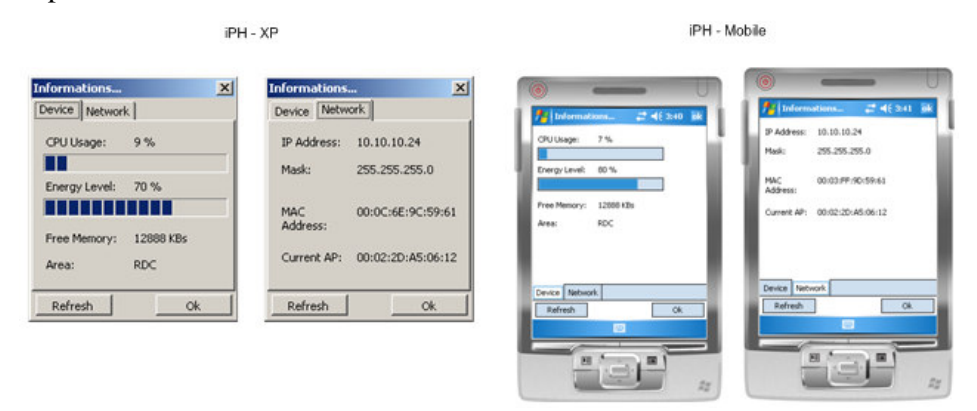

**Figura 33 - O acesso a informações de contexto** 

Para acessar a lista de participantes da sessão de colaboração e suas informações de contexto, o mestre deve clicar na opção de *menu Show all participants* como na Figura 34. Um formulário com a lista de todos os participantes e suas informações de contexto é exibido diferenciando com um ícone os contribuidores e visualizadores.

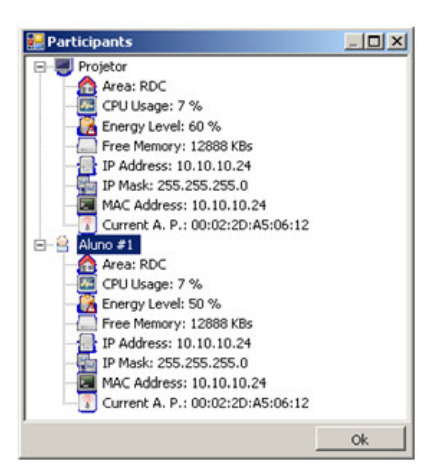

**Figura 34 - Listagem de participantes e suas informações de contexto** 

O mestre possui também a opção de *menu Context Information Rules* para criar e remover as regras de informação de contexto da sessão de colaboração. Para criar uma regra, o mestre deve definir uma condição a ser avaliada e a funcionalidade associada. A Figura 35 exibe os formulários de listagem de regras e criação de uma nova regra.

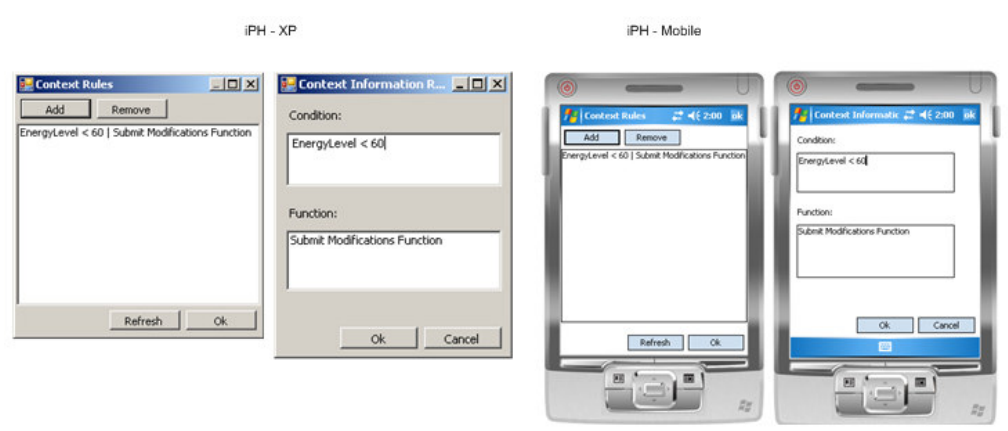

**Figura 35 - As regras de informação de contexto** 

Caso a condição de uma regra de contexto seja verdadeira, a funcionalidade associada a esta é desabilitada, o que pode causar também modificações na interface. A Figura 36 ilustra um exemplo de uma regra aplicada nos participantes contribuidores, no qual a função de submissão de contribuições ao mestre é desabilitada devido a uma regra de contexto. Os contribuidores ficam impossibilitados de submeter suas contribuições até que a regra seja retirada pelo mestre ou o resultado de sua condição seja falso.

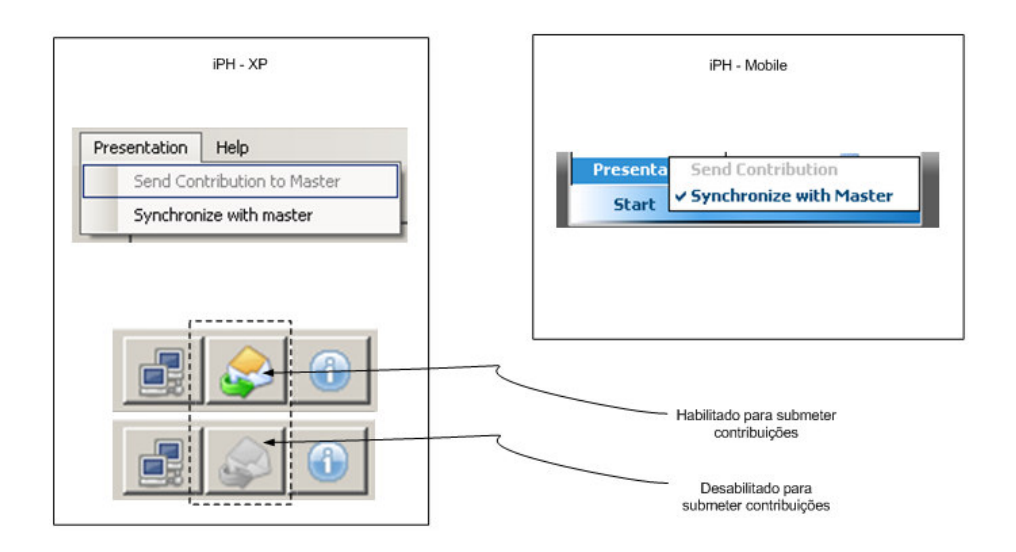

**Figura 36 - Funcionalidade desativada por uma regra de contexto** 

### **5.2.7. Configuração da aplicação**

Durante o uso do iPH, todos os participantes tem a opção de configurar sua aplicação acessando o formulário de configuração através da opção de *menu Configuration*. Neste formulário, o usuário poderá alterar o endereço do MoCA/WS utilizado para acessar as informações de contexto, a opção de utilizar ou não as regras de contexto para adaptação, atribuir o período em que as condições das regras de contexto são testadas, e o tempo limite de conexão com o MoCA/WS. Além destas informações, o usuário também poderá escolher as cores dos quadros públicos e privados que vierem a ser inseridos. A Figura 37 exibe este formulário.

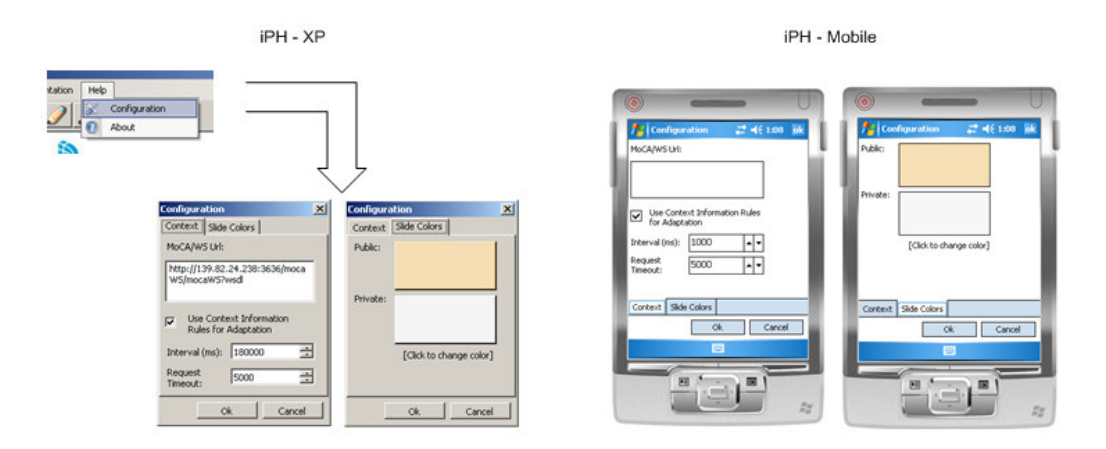

**Figura 37 - Formulário de configuração do iPH**